## Zoom への参加方法(スマートフォン版)

① 事前に、App Store か Google Play で「Zoom」のアプリをダウンロードしておきまし ょう(無料でダウンロードできます)。

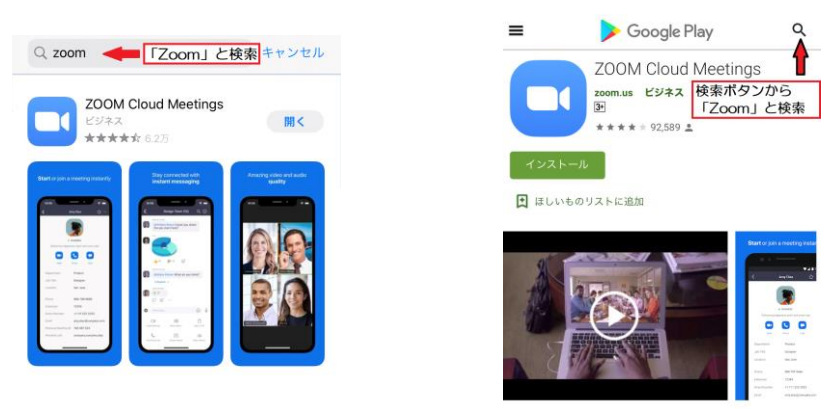

② 「Zoom」アプリを起動し、「ミーティングに参加」ボタンをタップします。

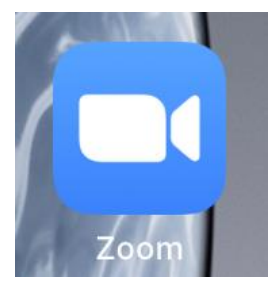

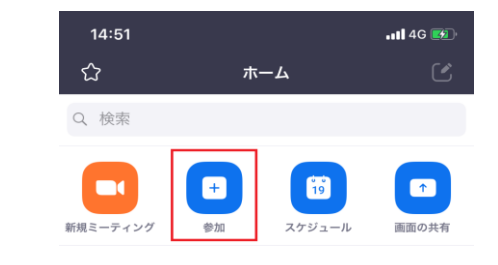

③ 学校配信メールに記載された「ミーティング ID」と自分の名前を入力し、

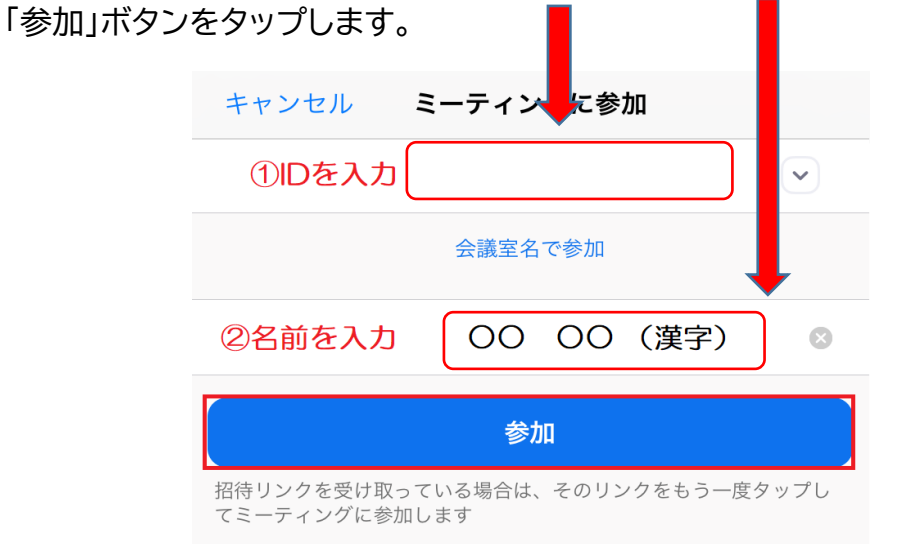

④ 学校配信メールに記載されたパスワードを入力してください。

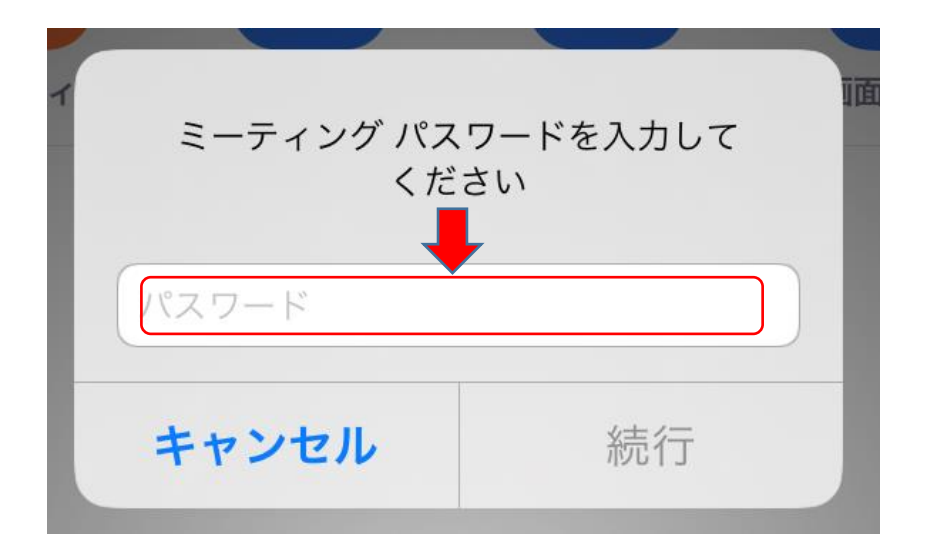

⑤「ビデオ」と「オーディオ」がオフになっていないか確認します。

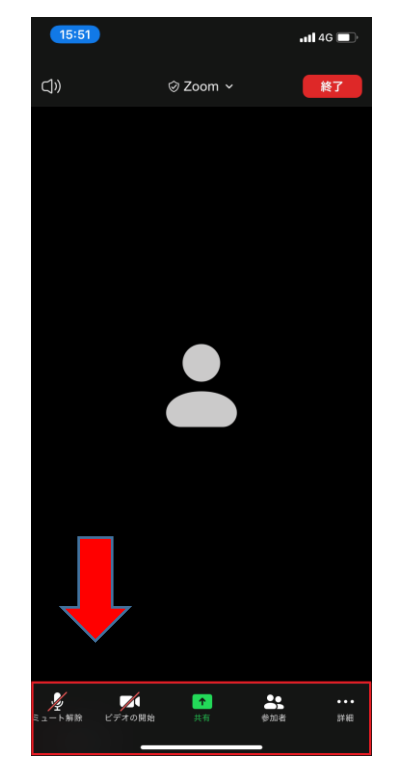

画面の下の方にメニューがあります。

」

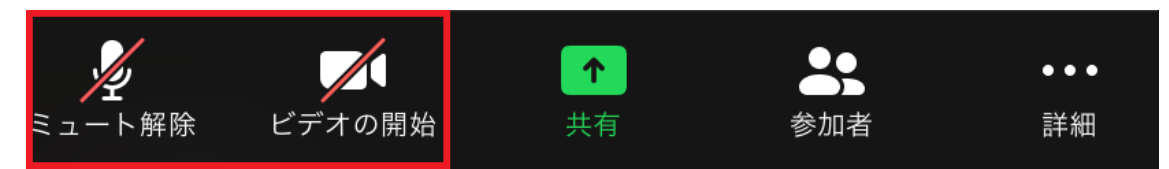

「ミュート解除」「ビデオの開始」をタップすると音声と映像をオンにできます。

これで、Zoom に参加できます。